# SNC Basics and Navigation

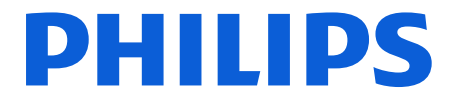

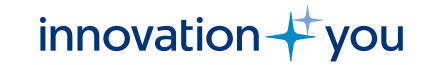

# Topics / agenda

- Basic Navigation / Main menu
- How to change your initial screen
- Create and change query
- Change / add / remove columns in lists
- Add partner dependent product data (own part number and description)
- Change BP function

### Basic navigation

After logging on to the Philips Portal (), click on the box "SNC supplier". This will automatically redirect you to the SNC tool environment.

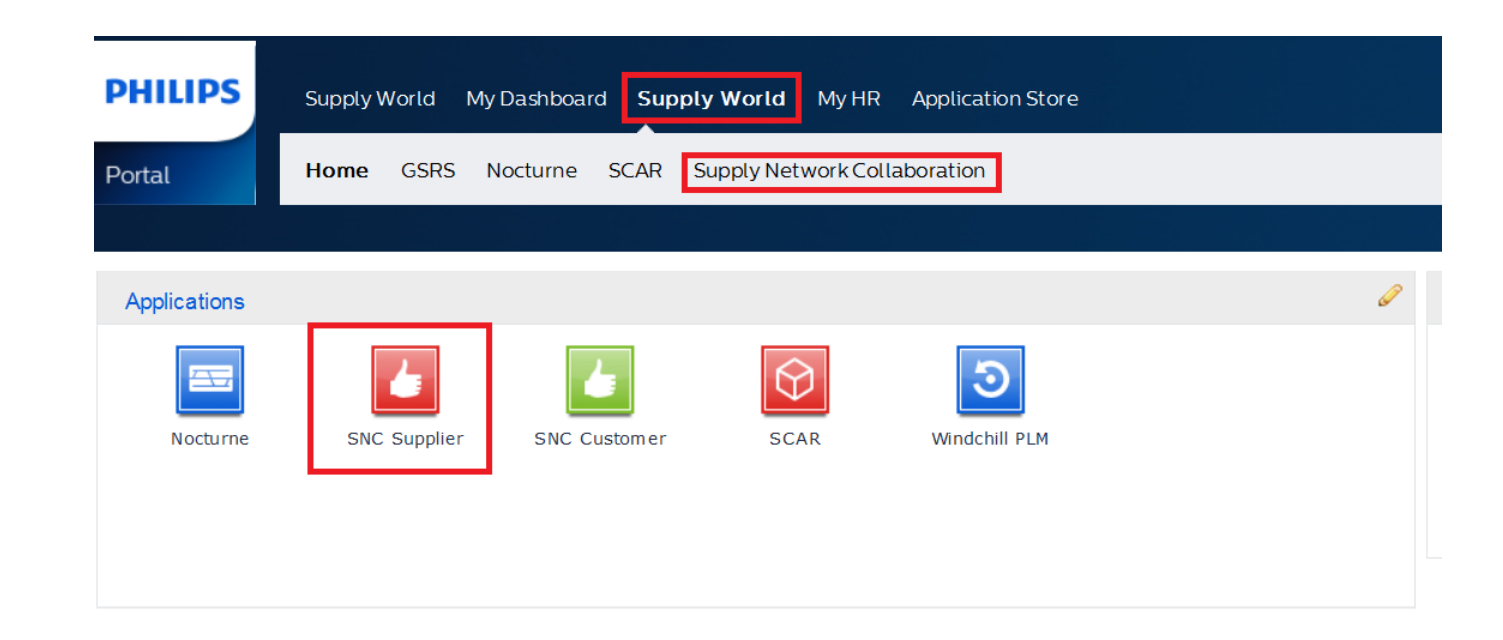

## SNC Supplier Portal: Navigation in SNC

**SNC Supplier** 

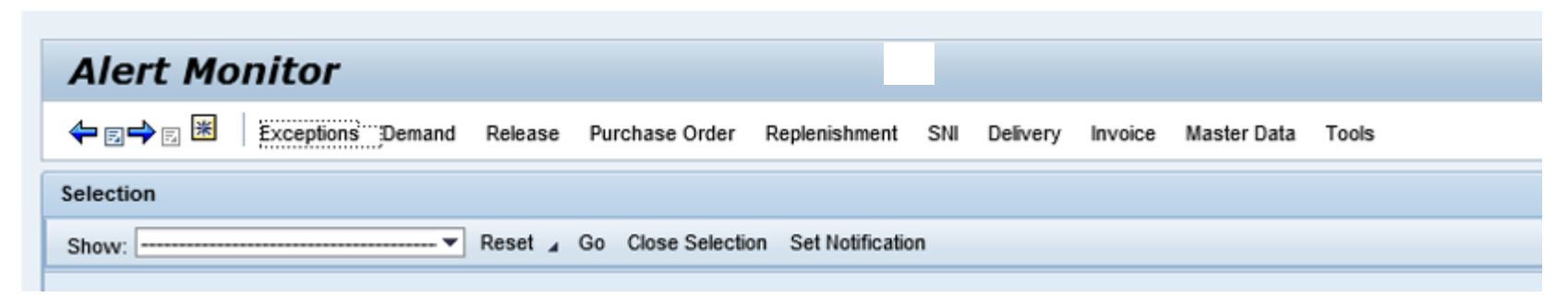

To go back and forward between recently used screens, make sure to use the blue arrows on the top left of the screen, and not the web browser back and forward arrows:

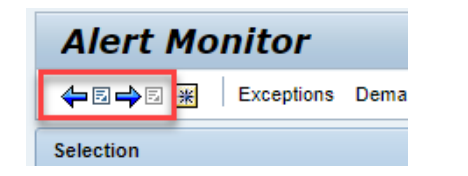

Default starting screen is Alert Monitor.

You can change this and set your own default screen to another view with the asterisk. Simply go to the menu point you want as starting screen and press the asterisk :BK

### SNC Supplier Portal: Main menu

**SNC Supplier** 

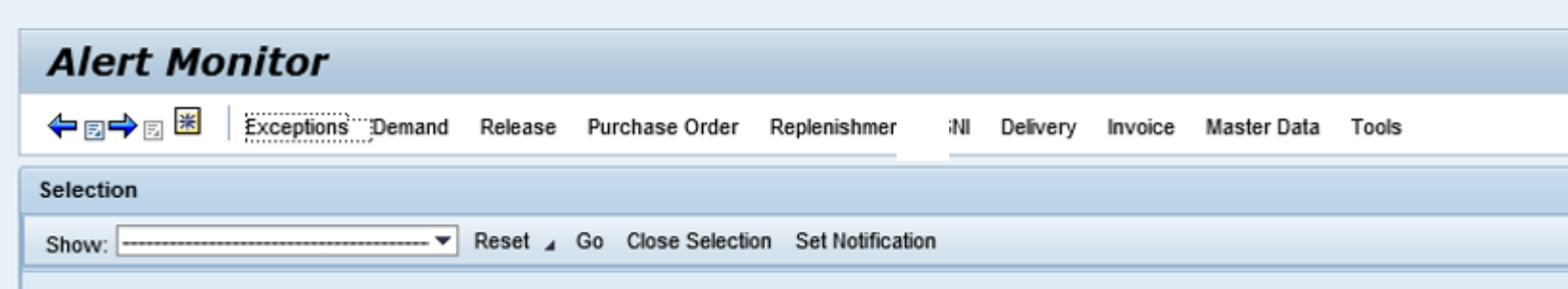

- Exceptions: Create alerts and set e-mail notifications
- Demand: View and confirm forecast
- Release: View and compare Vendor Scheduling Agreement Releases
- Purchase Order: view and confirm PO's, check overdue, see history
- Replenishment: SMI / SMOI monitoring
- Delivery: generate, view and print ASNs
- Invoice: Self Billing invoices
- Master Data: assign your own part numbers / descriptions to Philips's part numbers
- Tools: download/upload via Excel

#### Create new query - 1

The lists displayed in SNC are called Queries. For most of the lists you can create new queries.

Step 1. Above the list a Define New Query is visible. By clicking on it, you can set up a new query

Step 2. There is no need to change / choose anything on the first page, press Next

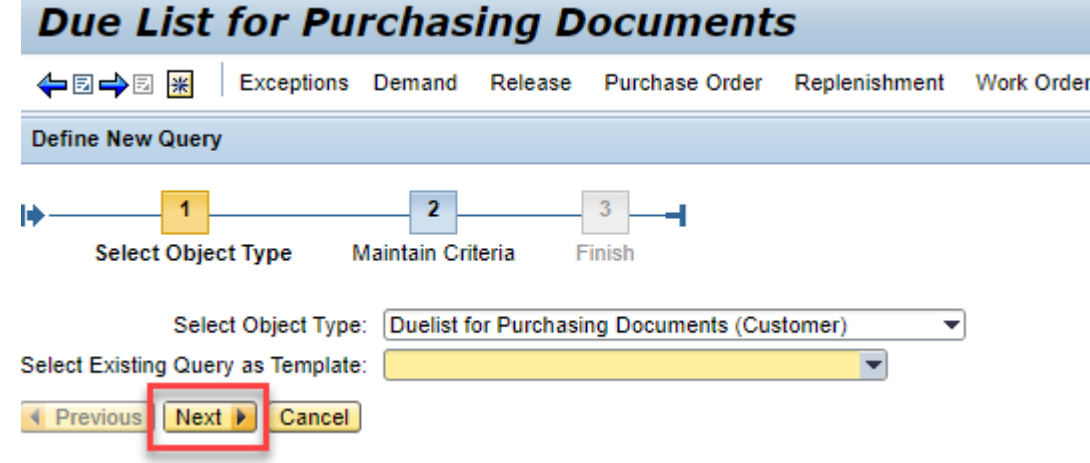

### Create new query - 2

Step 3. Fields highlighted with red asterisks are mandatory, make sure to fill them in. Any other attribute can be also added here.

Note that the default maximum number of rows is 100, it is advisable to remove this from your query, so it will show all lines matching the criteria you have entered. Then press Next.

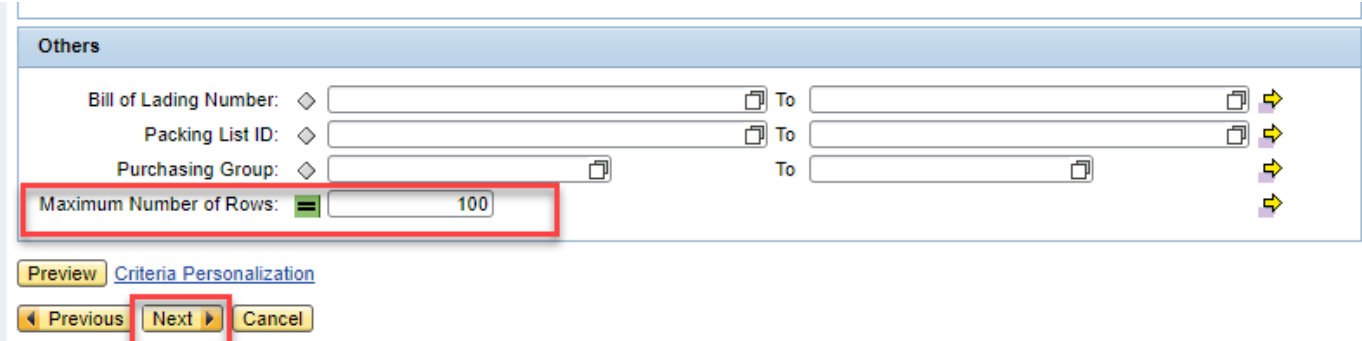

Step 4: Add a name of your query and choose category from the dropdown list and press Finish.

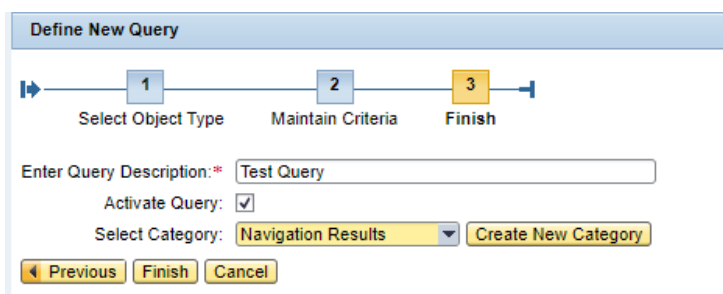

# Change query

Existing queries can be changed any time.

Simply choose the query you want to change and once loaded, click on the Change Query on the

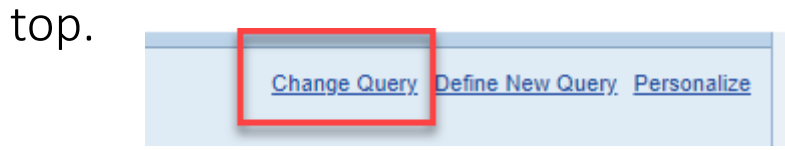

This will bring up the same criteria selection what we have seen in the create query step 3.

Change your parameters here and press apply.

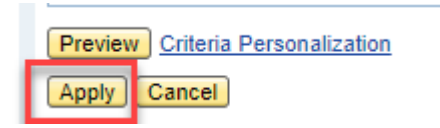

#### Change / add / remove columns in lists

Columns in lists can be removed, added and their order can be changed. Press the tool icon on the top of the list.

This will bring up the below screen where you can add or remove columns by highlighting them and pressing Add or Remove

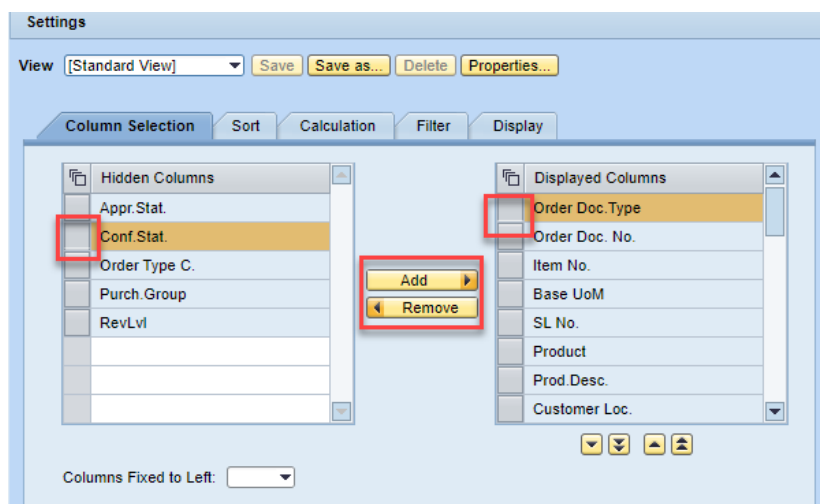

You can change the order of the columns by pressing the arrows below the Displayed Columns

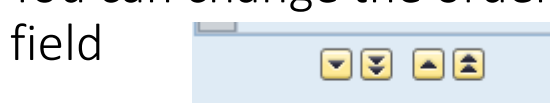

#### Change displayed rows and columns in lists

In the same Settings menu, you can also change the number of displayed rows and columns.

Choose the tab "Display" and enter a different number in Displayed Rows and / or Displayed Columns. Once ready you can apply the changes.

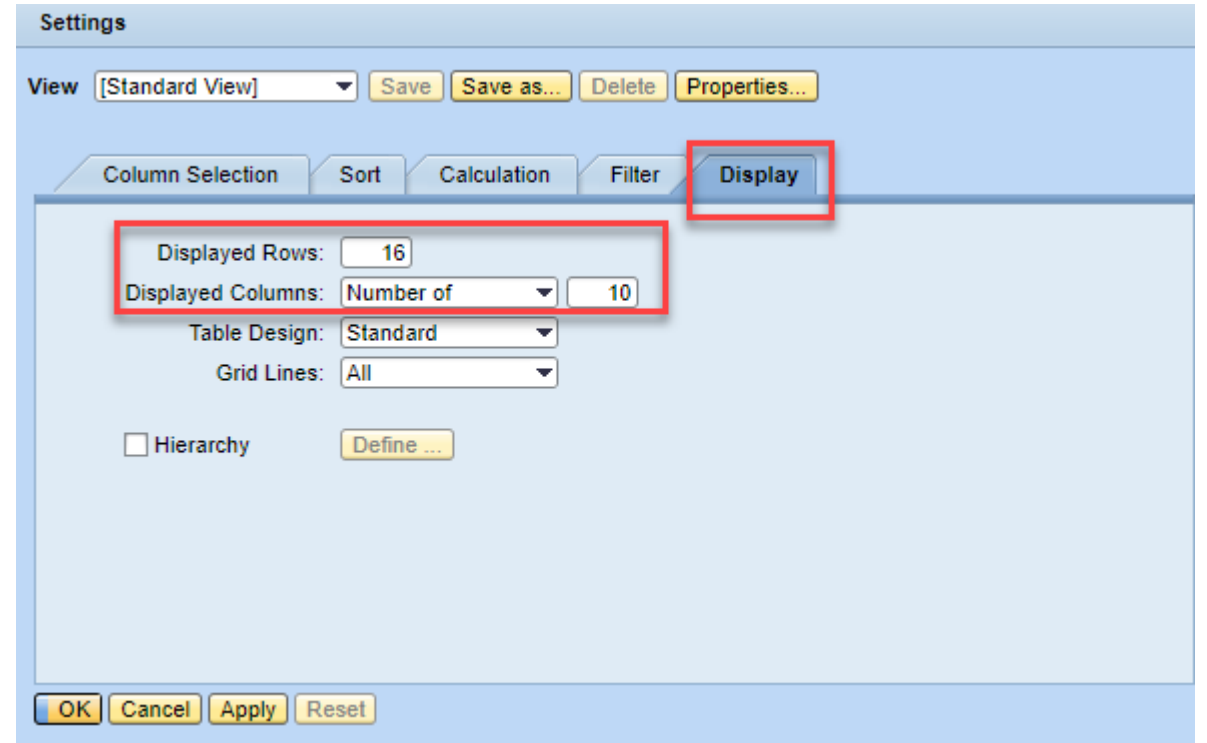

#### Save view for future use

You can also save this view, so that you will not have to change the settings every time you go to this list.

To do this, press the save as button, enter a name for this view.

Selecting the Initial View will ensure you see this view when you got to this menu point.

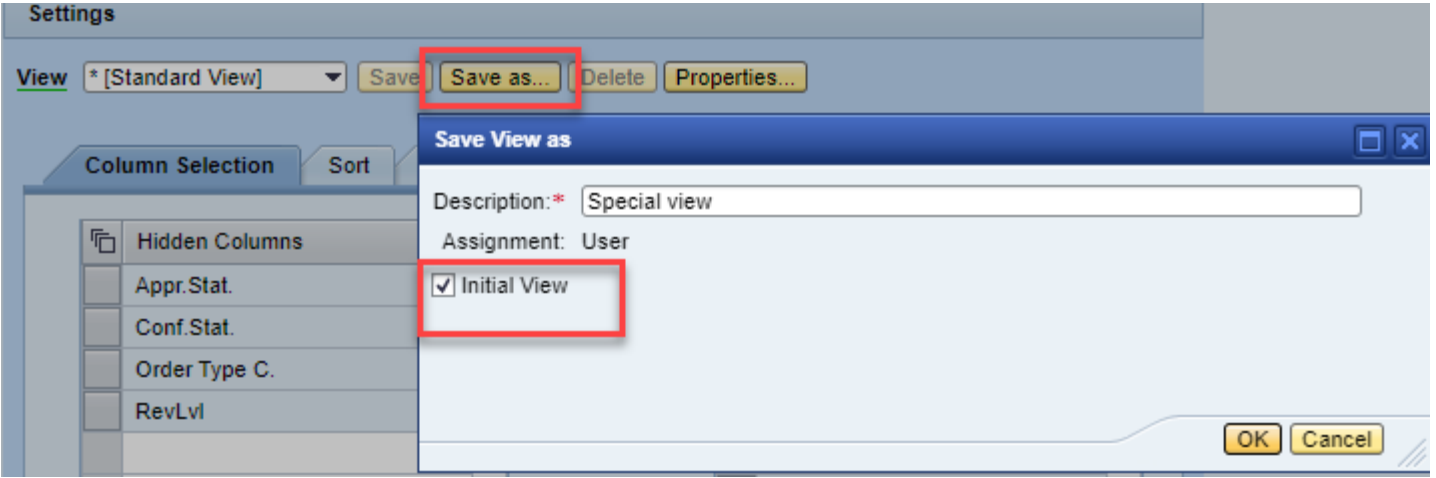

#### Add partner dependent product data (own part number and description)

It is possible to assign your internal product numbers and descriptions in SNC to the Philips part numbers, making it easier to recognize the part. To do this, choose the menu point Master Data - > Partner-Dependent Data - > Partner Dependent Product Data

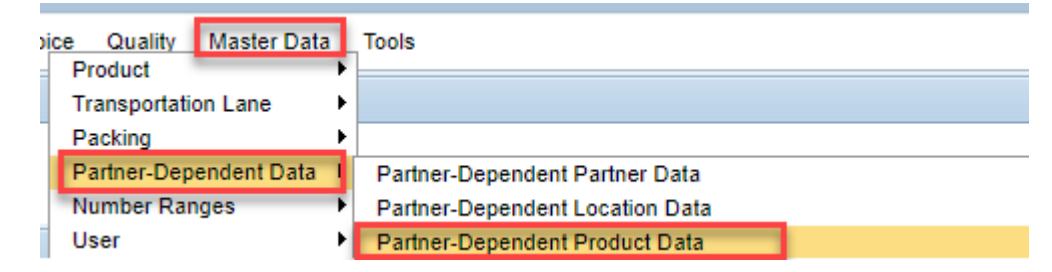

In the Product data field, press the Append Row and enter the Philips product number, your product number and description if needed. Once done, press Save. You can copy paste values here, after the correct number of rows are added. If there are many lines to be added, Philips IT can perform a mass upload of this data.

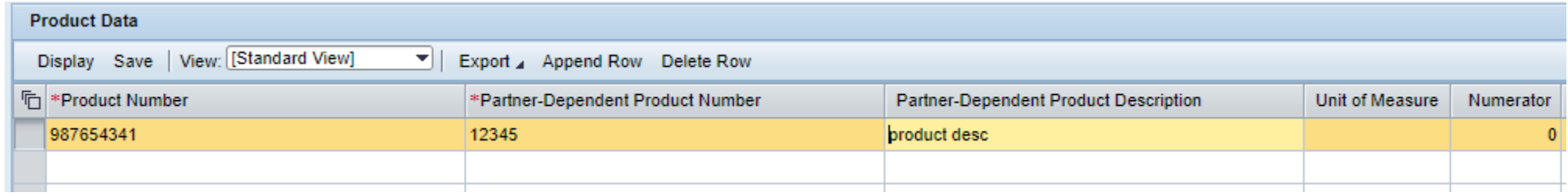

#### Change BP function

If you are shipping to multiple Philips locations, you might have to toggle between these locations To do this, choose the Change BP menu on the top right of the SNC screen.

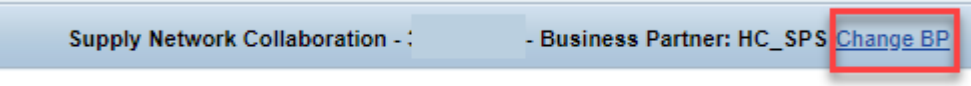

In the pop-up window you can choose the correct location (Business Partner) and press OK

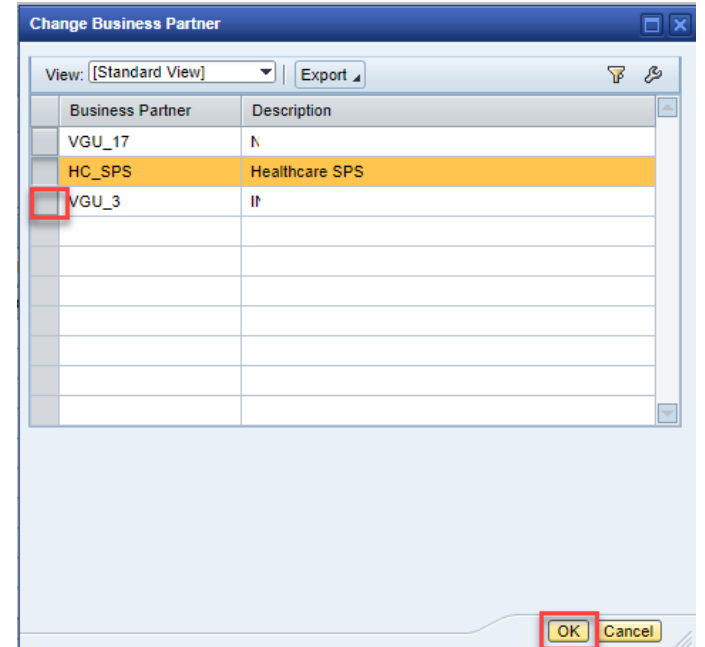

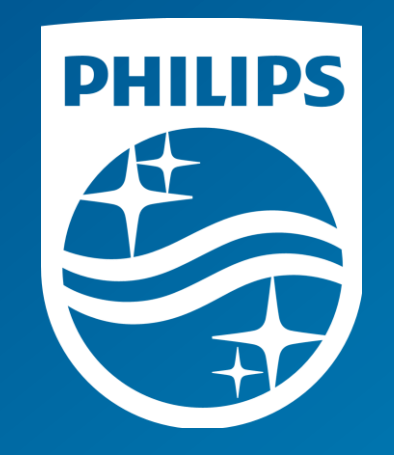